# Raccolta di informazioni di supporto sul punto di accesso WAP125 Wireless-AC/N Dual Band Desktop con PoE Ī

## **Obiettivo**

Il punto di accesso WAP125 Wireless-AC/N Dual Band Desktop con PoE offre una funzione per la risoluzione dei problemi che consente di visualizzare e scaricare l'attività della CPU (Central Processing Unit) e della RAM (Random Access Memory). Le informazioni sul supporto raccolgono informazioni sulle modalità di utilizzo del WAP.

#### Perché abbiamo bisogno le informazioni di supporto?

Questa funzione è utile per gli amministratori che desiderano poter monitorare il volume di traffico elaborato dal WAP, in eccesso, rallentando il WAP.

L'obiettivo di questo documento è mostrare come raccogliere, visualizzare e scaricare l'attività della CPU/RAM sul WAP125.

### Dispositivi interessati

• WAP125

#### Versione del software

● 1.0.0.3

#### Raccolta delle informazioni sul supporto

Passaggio 1. Accedere all'utility basata sul Web e scegliere Risoluzione dei problemi > Informazioni di supporto.

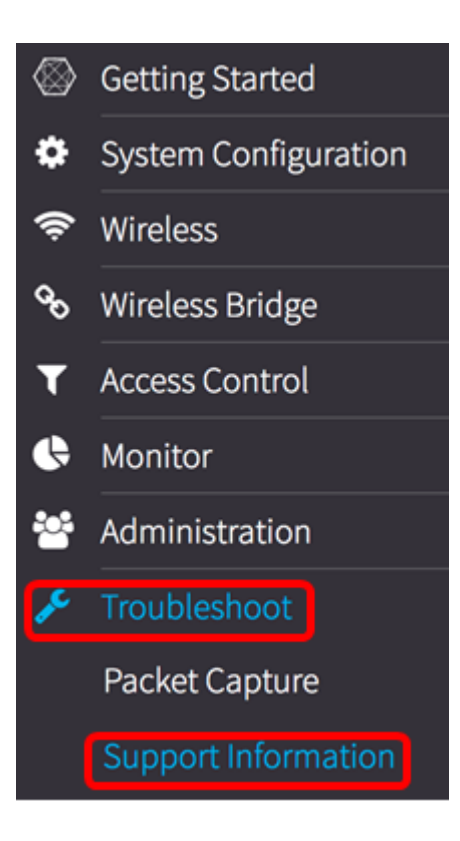

L'area Informazioni di supporto visualizza due grafici: l'attività della CPU/RAM negli ultimi 60 secondi e l'attività della CPU/RAM sul WAP negli ultimi 5 minuti.

Attività CPU/RAM negli ultimi 60 secondi

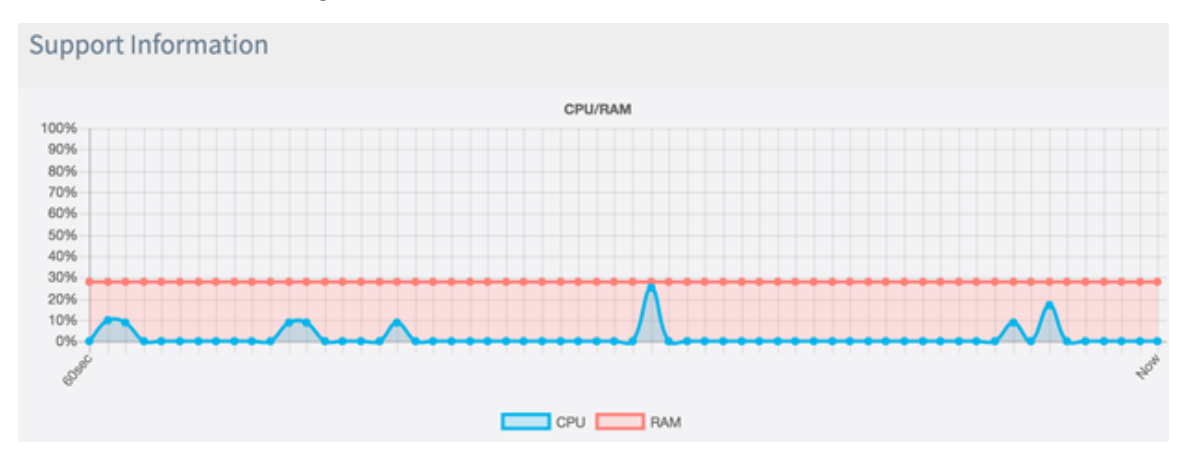

Attività CPU/RAM negli ultimi 5 minuti.

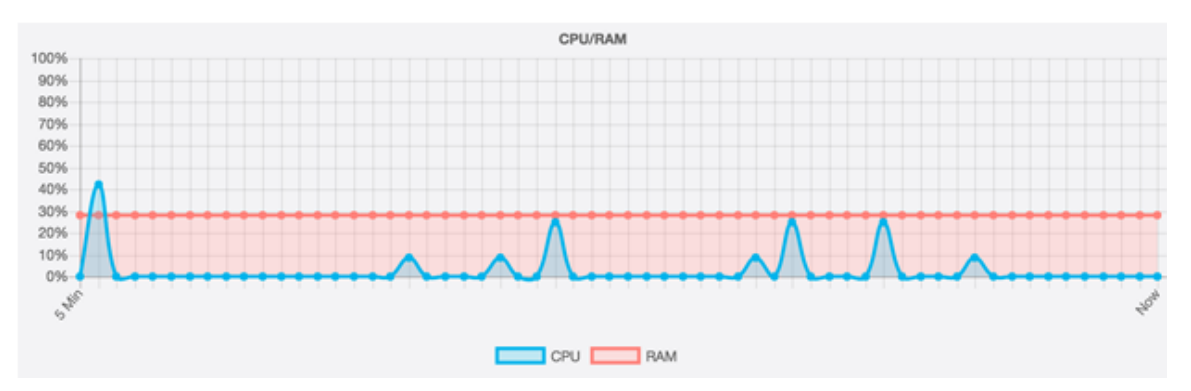

Passaggio 2. (Facoltativo) Per visualizzare solo l'attività della CPU, fare clic sulla casella RAM e nella RAM viene visualizzato un barrato che mostra l'attività della CPU. Se si desidera visualizzare solo l'attività della RAM, fare clic sulla casella CPU. Verrà visualizzato un barrato e verrà visualizzata solo l'attività della RAM.

Nota: In questo esempio, tratto dal grafico a 60 secondi, viene visualizzata solo l'attività della CPU.

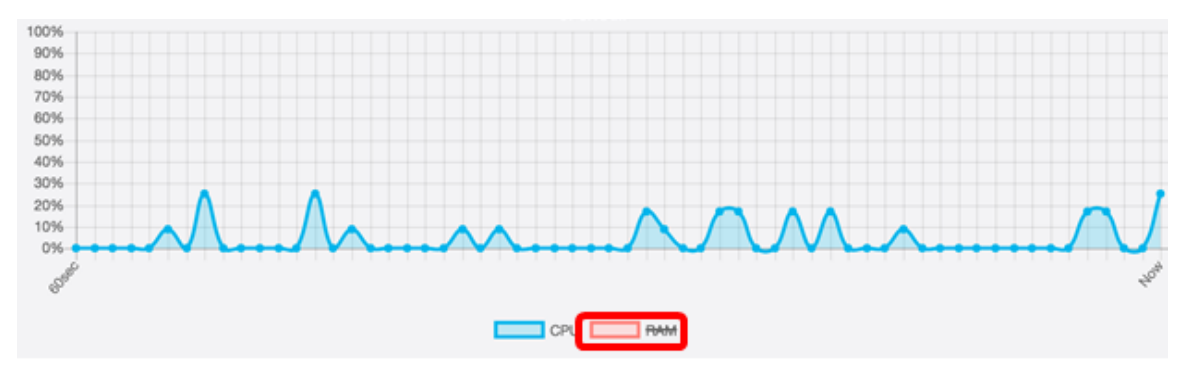

Passaggio 3. Nell'area Scarica dati, fare clic su un pulsante di opzione per scegliere una parte dell'attività CPU/RAM da scaricare. Le opzioni sono:

- Oggi: scegliere questa opzione per scaricare le attività relative al giorno.
- Ultimi 7 giorni Scegliere questa opzione per scaricare le attività che si sono verificate negli ultimi 7 giorni.
- Ultimi 30 giorni: scegliere questa opzione per scaricare le attività che si sono verificate negli ultimi 30 giorni.
- Tutto Consente di scaricare tutte le attività registrate sul WAP.
- Personalizzato: consente di impostare una data e un'ora specifiche per il recupero dell'attività della CPU e della RAM. Se si sceglie questa opzione, andare al [passo 4](#page-3-0).

Nota: In questo esempio, viene scelto Personalizzato.

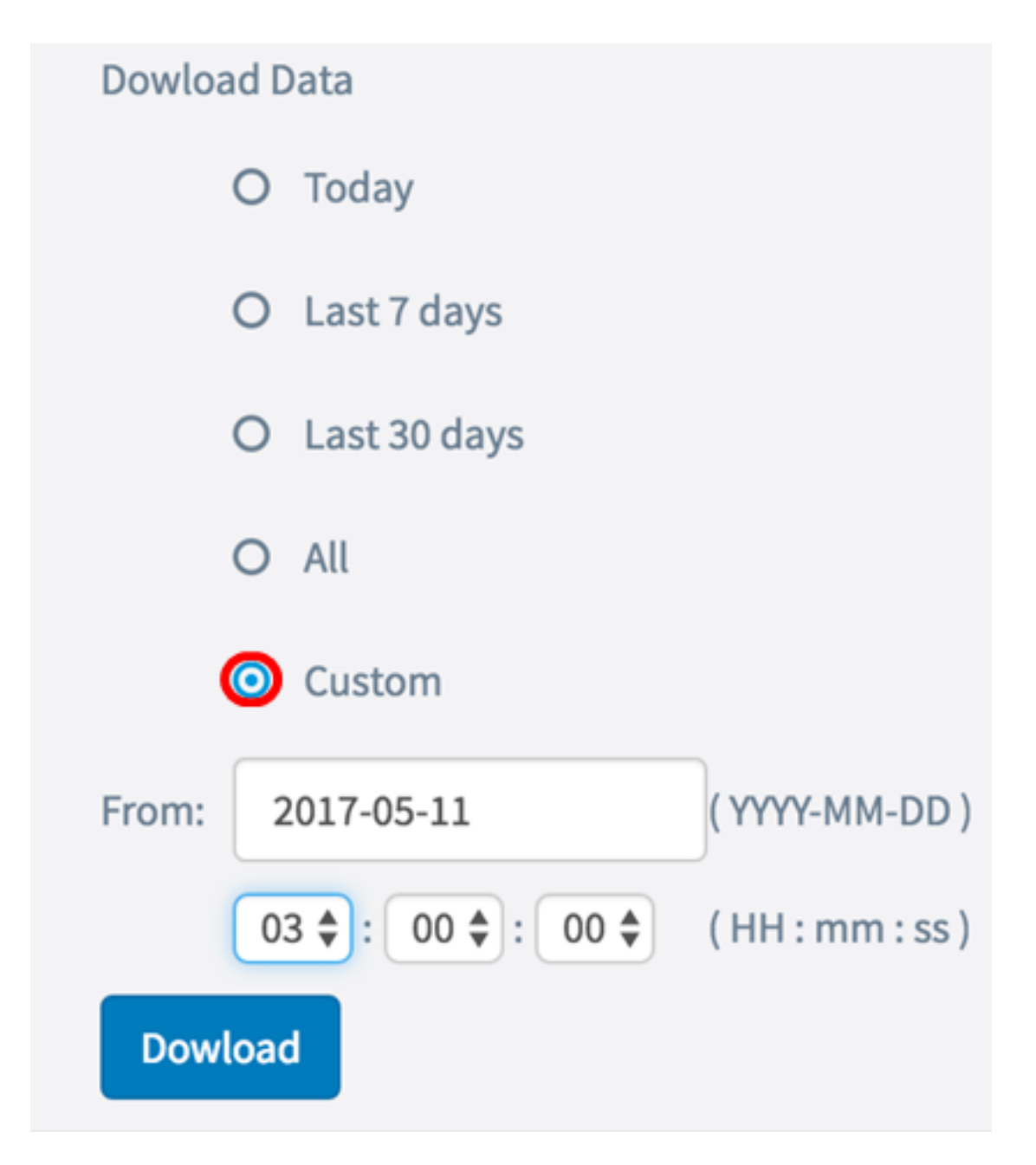

<span id="page-3-0"></span>Passaggio 4. (Facoltativo) Se nel Passaggio 3 si è scelto Personalizzato, sarà possibile impostare le opzioni di data e ora. Fare clic sul campo Da e scegliere una data dal calendario come data di inizio.

Nota: Nell'esempio viene utilizzato 2017-05-11.

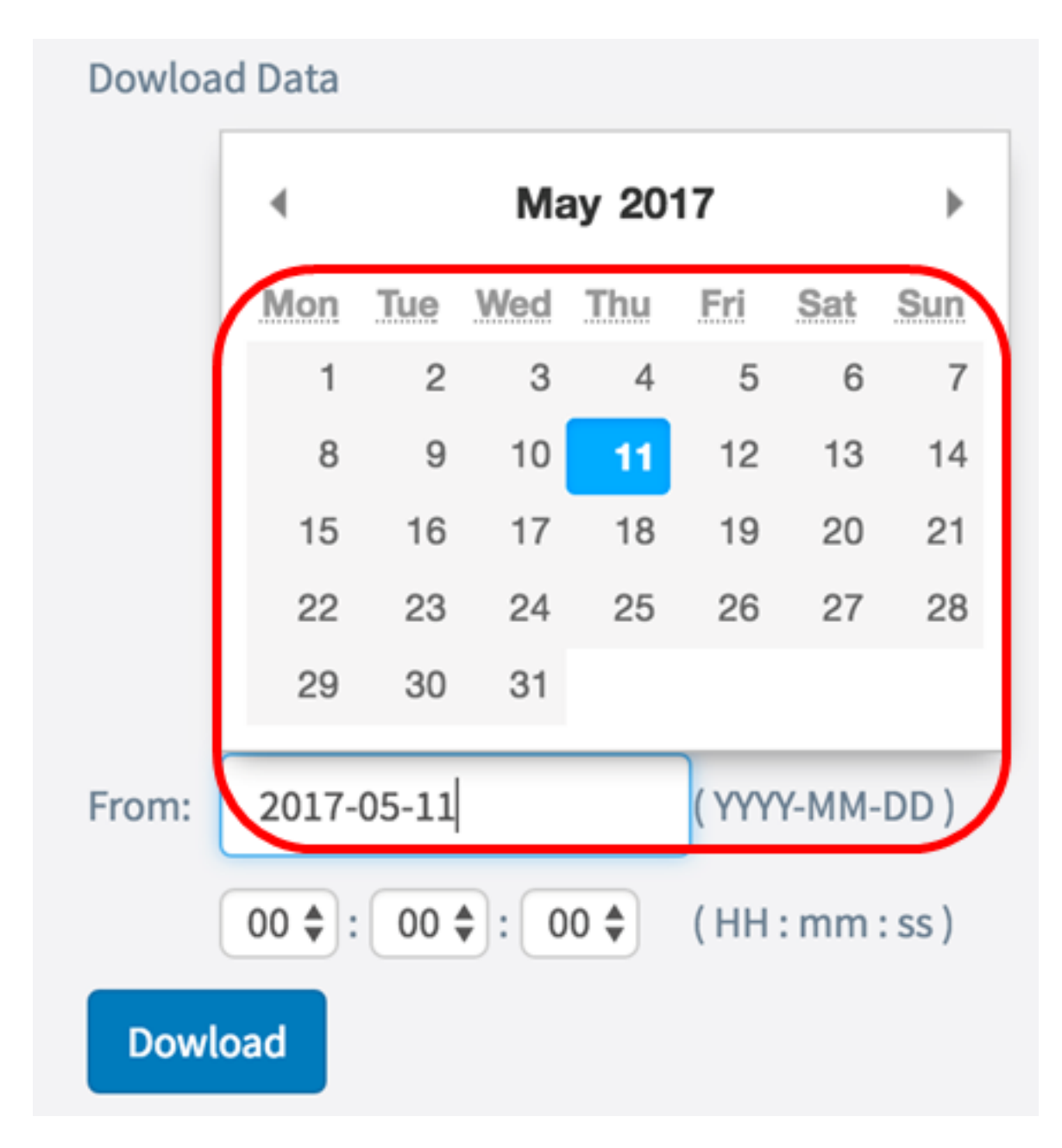

Passaggio 5. Ripetere il passaggio precedente nell'area A.

Nota: Nell'esempio viene utilizzato 2017-05-12.

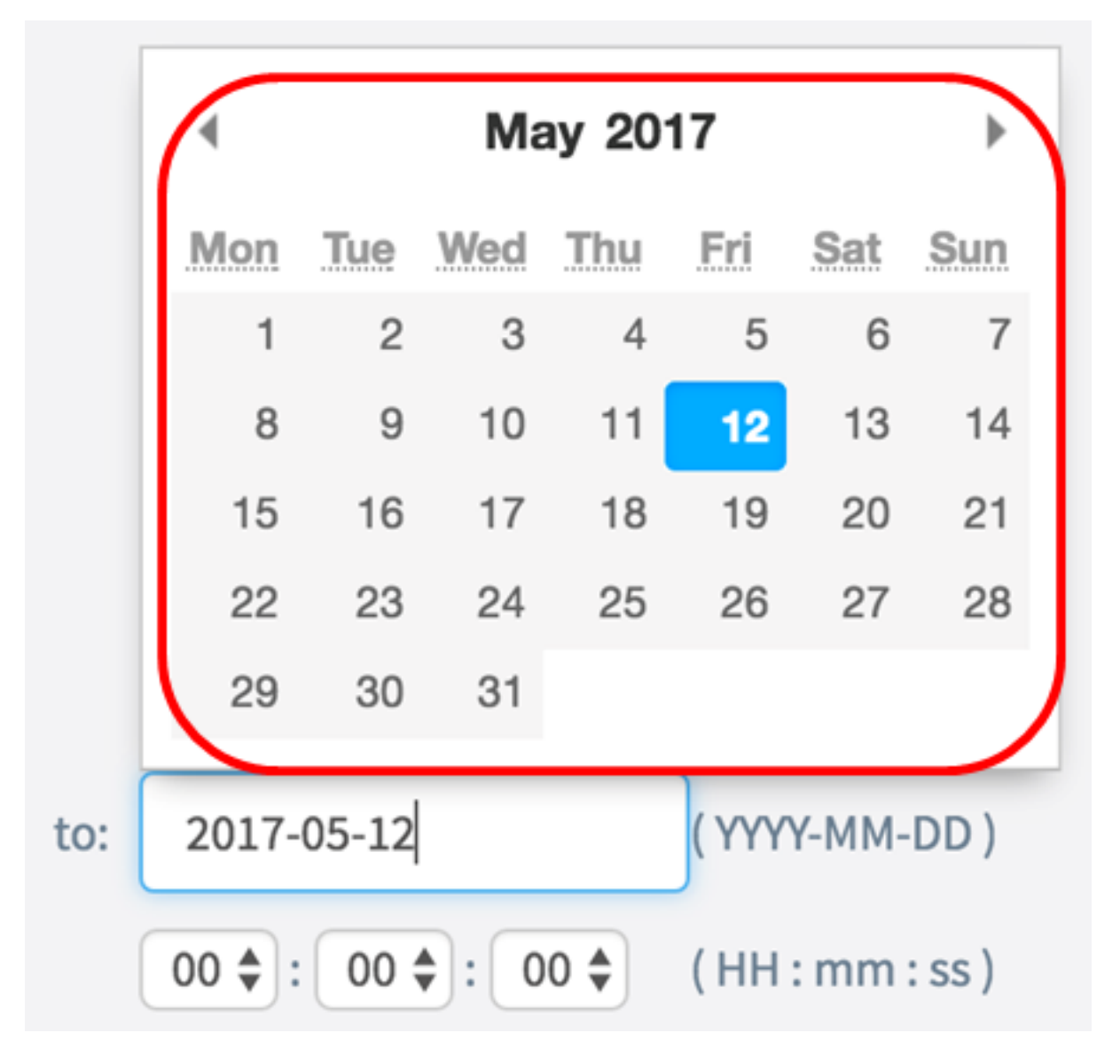

Passaggio 6. Dall'elenco a discesa Ora, impostare l'ora di inizio per il recupero specifico dei dati CPU/RAM che si sono verificati in quel momento. Questa opzione utilizza l'ora in formato militare.

Nota: Nell'esempio viene utilizzato 03:00:00.

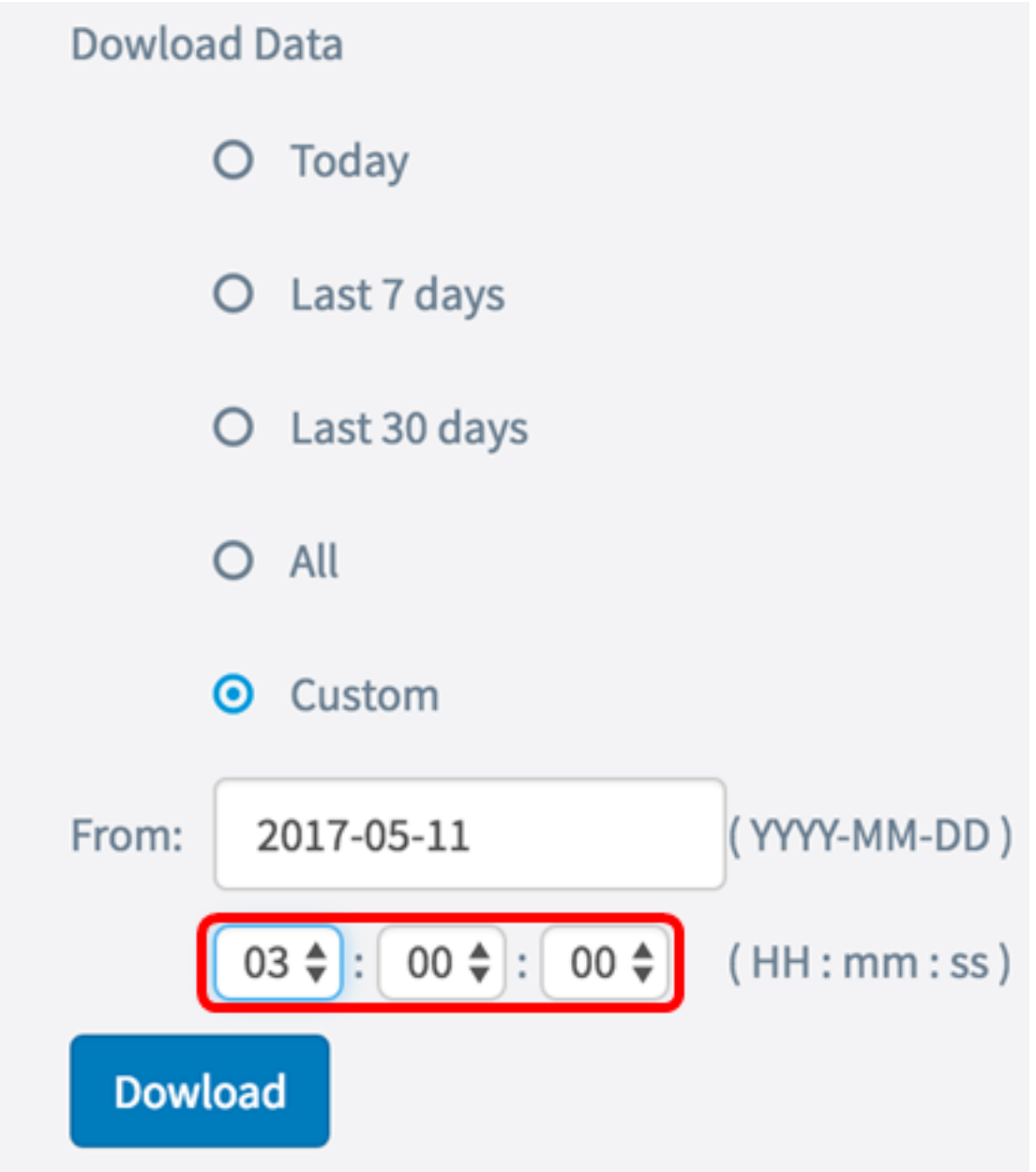

Passaggio 7. Ripetere il passaggio precedente nell'area A.

Nota: Nell'esempio viene utilizzato 08:00:00.

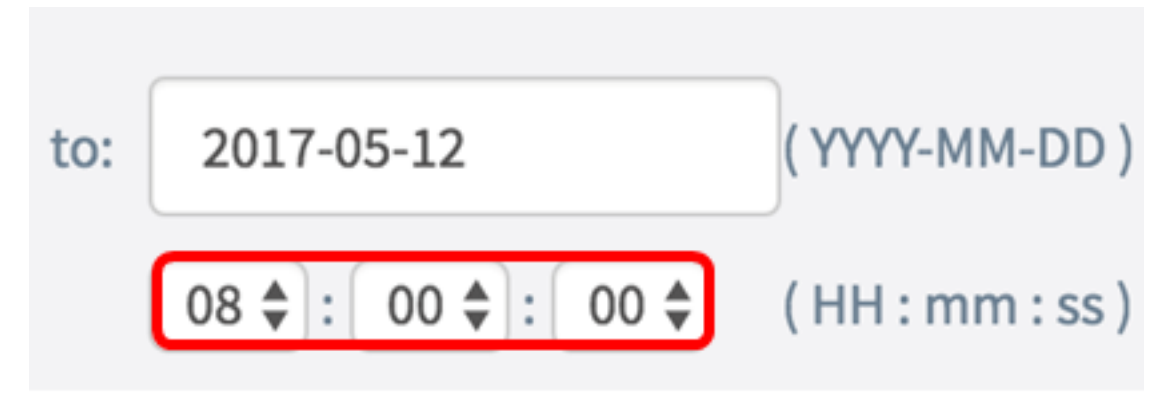

Passaggio 8. Fare clic su Download.

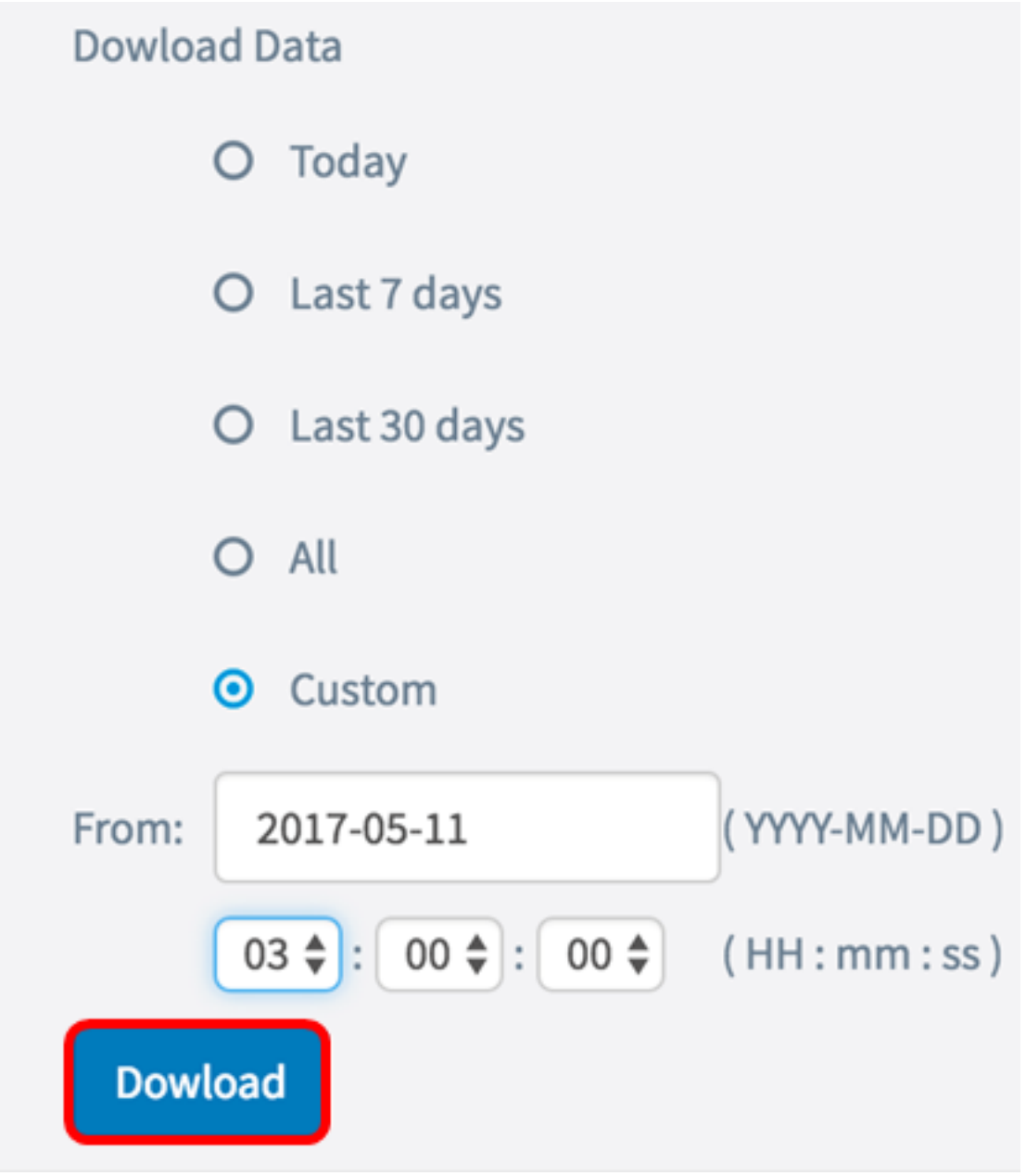

Nota: Nel browser verrà visualizzato un file txt.

A questo punto, le informazioni di supporto su WAP125 dovrebbero essere state visualizzate, raccolte e scaricate correttamente.